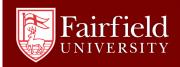

# Academic Computing RESOURCE GUIDE

Downloading, Installing and Activating MatLab on Student Owned Computers
Students enrolled in STEM courses at Fairfield University
Activation Key 16018-16483-25008-79507-45063

For help with installation, contact MathWorks at 508-647-7000 option 2 For help with account issues, contact MathWorks at 508-647-7000 option 1

# Step 1: Create a MathWorks Account

To activate the software, you must have a MathWorks Account. You can use an existing MathWorks Account, but the email address used for the account must include @student.fairfield.edu and the account must be set up for academic use.

To create an account at the MathWorks Web site, go to <a href="www.MathWorks.com">www.MathWorks.com</a> and click the Create Account

link in the upper right-hand corner. When you create the account, make sure to set it up for academic use. Do not select the Student use option.

### Step 2: Add the TAH Student License to Your Account

To activate the software, you add the TAH Student license to your MathWorks Account (also called associating your MathWorks Account with the TAH Student license). To do this, use the Activation Key for the TAH Student license.

You can add the TAH Student license to your account using the License Center at the MathWorks Web site.

To add the TAH Student license to your account at the License Center, follow these instructions:

- 1 Log in to your MathWorks Account at the MathWorks Web site.
- 2 On the your Account Main Page, click Manage Licenses.
- 3 On the Licenses page, click Add License.

# Deploying a TAH Student License

- 4 In the Add License dialog box, select the Activation Key option and click Continue.
- 5 Enter the Activation Key 16018-16483-25008-79507-45063 for the TAH Student license and click Continue.

## Step 3: Install Product Files

- 1 Get the Activation Key for the TAH Student license from your license administrator. 16018-16483-25008-79507-45063
- 2 To download product files from MathWorks, follow this procedure:
- Log in to your MathWorks Account at the MathWorks Web site. (If you need to create an account, see "Step 1: Create a MathWorks Account".)
- On your Account Main Page, click Manage Licenses to get to the License Center. To download products, you must add the TAH Student license to your MathWorks Account (see "Step 2: Add the TAH Student License to Your Account").
- On the Licenses page, select the TAH Student license and, in the License Details area, click Download Products. Follow the instructions on each dialog box in the download procedure.
- 3 Start the MathWorks installer:
- Windows: Double-click the setup.exe file. If you have access to the product DVD, the installer starts automatically when you insert the DVD into the DVD drive connected to your computer.
- Macintosh: Double-click the InstallForMacOSX file.
- Linux/Unix: Run the install.sh script.
- 4 Choose to install automatically using the Internet and click Next.
- 5 Review the software license agreement and click Next
- 6 Log in to your MathWorks Account, specifying your email address and password, or if you need to create an account, select the I need to create a MathWorks Account option and click Next.

If you are creating a new account, enter your university email address (@student.fairfield.edu), first

name and last name, and define a password in the Account Creation dialog box. To create an account, you must associate it with a license. To do this, specify the Activation Key of the TAH Student license.

Note After you click Next, the installer displays the Email Verification Required dialog box. Before you can continue with the installation, you must verify your email address. Go to your email program, open the message sent to you by MathWorks, and click the verification link. Then return to the installation process and click Next to proceed with installation.

7 Specify the license you want to install in the License Selection dialog box.

- If you have the Activation Key for the TAH Student license, select the Enter an Activation Key for a license not listed option and enter the Activation Key.
- If you have already added the TAH Student license to your MathWorks Account, select the license from the list of licenses.
- If you created an account in the previous step, the installer skips this step because you already specified the Activation Key.

After selecting the license, click Next.

8 Select the Typical option in the Installation Type dialog box. This ensures

that all products on the TAH Student license get installed.

9 Specify the folder in which you want to install the software and click Next.

10 Confirm your choices and click Next.

11 In the Installation Complete dialog box, click Next to proceed with activation of the software. You cannot use the software you installed until you activate it. If you want to activate later in a separate process, clear the option and click Finish (the button label changes if you clear the checkbox).

#### Step 4: Activate the Software

1 In the MathWorks Software Activation dialog box, click Next Note If you started the activation application, rather than letting the installer start it, you must choose whether to activate automatically or manually.

2 Log in to your MathWorks Account and click Next.

**Note** If you let the installer start the activation application and you were logged in to your account, the activation application skips this step.

3 Select the license you want to activate and click Next.

Note If you let the installer start the activation application and you were logged in to your account, the activation application skips this step.

4 Specify the Activation Key in the Activation Key dialog box and click Next. Note If the administrator of the license is performing the installation, the installer displays the Licensed End User dialog box. In this dialog, the administrator must specify the computer user name of the person who will use the software. A student installing the software will typically not see this dialog box.

5 Confirm your activation information in the Confirmation dialog box and click Activate to activate the software.

6 Complete the activation.